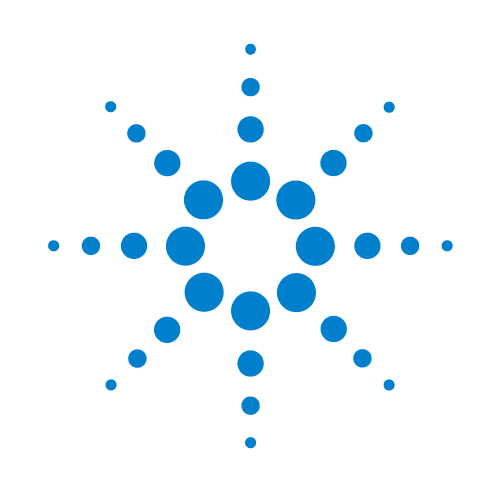

# **PlateLoc ActiveX v3.1**

**User Guide**

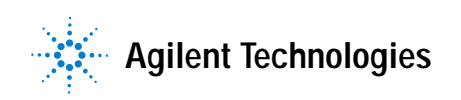

# **Notices**

#### © Agilent Technologies, Inc. 2009

No part of this manual may be reproduced in any form or by any means (including electronic storage and retrieval or translation into a foreign language) without prior agreement and written consent from Agilent Technologies, Inc. as governed by United States and international copyright laws.

#### **User Guide Part Number**

#### G5402-90000

June 2009 rebranded edition October 2001 second edition of the PlateLoc User Guide

## **Contact Information**

Agilent Technologies Inc. Automation Solutions 5301 Stevens Creek Blvd. Santa Clara, CA 95051 USA

Technical Support: 1.800.979.4811 [or +1.408.345.8011](mailto:service.automation@agilent.com) service.automation@agilent.com

Customer Service: 1.866.428.9811 [or +1.408.345.8356](mailto:orders.automation@agilent.com
) orders.automation@agilent.com

[European Service: +44 \(0\)1763853638](mailto:euroservice.automation@agilent.com
)  euroservice.automation@agilent.com

[Documentation feedback:](mailto:documentation.automation@agilent.com
)  documentation.automation@agilent.com

Web: [www.agilent.com/lifesciences/](http://www.agilent.com/lifesciences/automation) automation

#### **Acknowledgements**

Microsoft and Windows are registered trademarks of the Microsoft Corporation in the United States and other countries.

## **Warranty**

**The material contained in this document is provided "as is," and is subject to being changed, without notice, in future editions. Further, to the maximum extent permitted by applicable law, Agilent disclaims all warranties, either express or implied, with regard to this manual and any information contained herein, including but not limited to the implied warranties of merchantability and fitness for a particular purpose. Agilent shall not be liable for errors or for incidental or consequential damages in connection with the furnishing, use, or performance of this document or of any information contained herein. Should Agilent and the user have a separate written agreement with warranty terms covering the material in this document that conflict with these terms, the warranty terms in the separate agreement shall control.**

# **Technology Licenses**

The hardware and/or software described in this document are furnished under a license and may be used or copied only in accordance with the terms of such license.

# **Restricted Rights Legend**

If software is for use in the performance of a U.S. Government prime contract or subcontract, Software is delivered and licensed as "Commercial computer software" as defined in DFAR 252.227-7014 (June 1995), or as a "commercial item" as defined in FAR 2.101(a) or as "Restricted computer software" as defined in FAR 52.227-19 (June 1987) or any equivalent agency regulation or contract clause. Use, duplication or disclosure of Software is subject to Agilent Technologies' standard commercial license terms, and non-DOD Departments and Agencies of the U.S. Government will receive no greater than Restricted Rights as defined in FAR 52.227- 19(c)(1-2) (June 1987). U.S. Government users will receive no greater than Limited Rights as defined in FAR 52.227-14

(June1987) or DFAR 252.227-7015 (b)(2) (November 1995), as applicable in any technical data.

# **Safety Noticies**

 **A WARNING notice denotes a hazard. It calls attention to an operating procedure, practice, or the like that, if not correctly performed or adhered to, could result in personal injury or death. Do not proceed beyond a WARNING notice until the indicated conditions are fully understood and met.**

A **CAUTION** notice denotes a hazard. It calls attention to an operating procedure, practice, or the like that, if not correctly performed or adhered to, could result in damage to the product or loss of important data. Do not proceed beyond a **CAUTION** notice until the indicated conditions are fully understood and met.

# Chapter 1: Active X Documentation

The PlateLoc is designed to allow easy integration into an automated system. An ActiveX control is provided that installs on your computer, simplifying the programming needed to control the PlateLoc from your system. This document provides information on how to use Velocity11's ActiveX control within your Visual Basic or Visual C++ application. Please note that this documentation is for ActiveX version 3.1, and that all example code assumes that the PlateLoc control is instantiated as PlateLoc1.

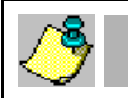

**NOTE** *For manual operation of the PlateLoc, please see "Manually Sealing a Microplate" on page 20.*

# **Installing PlateLoc Software**

1) Take the compact disc marked "PlateLoc ActiveX" from its case and insert it into the CD drive on your PC.

*For the highest performance from your PlateLoc, we recommend a Pentium 166 or better based* **NOTE** *PC running Windows NT 4.0, Service Pack 6 or Windows 2000*

- 2) Double-click **Setup.exe**. The **InstallShield Wizard** will appear.
- 3) Click **Next**. The **Customer Information** screen will appear.
- 4) Enter your name, company name, and PlateLoc serial number in the appropriate fields.
- 5) Click **Next**. The **Choose Destination Location** screen will appear.
- 6) The installation program will install the program on your C: drive unless you otherwise specify a location. To specify a location, click **Browse** and choose the desired destination folder. Otherwise, click **Next** and skip to step 9.
- 7) When the folder has been specified, click **Next**. The **Select Program Folder** screen will appear.
- 8) Click **Next** if you want the specified folder. If not, select a new folder and then click **Next**.
- 9) The **Setup Status** Screen will appear. When **InstallShield Wizard Complete** appears, click **Finish**.
- 10) Follow the directions for your particular development environment for adding an ActiveX to your application.

The PlateLoc ActiveX has been installed in the folder you specified. You are now ready to run the PlateLoc ActiveX from your computer.

# **Properties**

#### short DesiredTemperature

DesiredTemperature is the temperature (in Celsius) needed to seal a plate.

#### GetDesiredTemperature

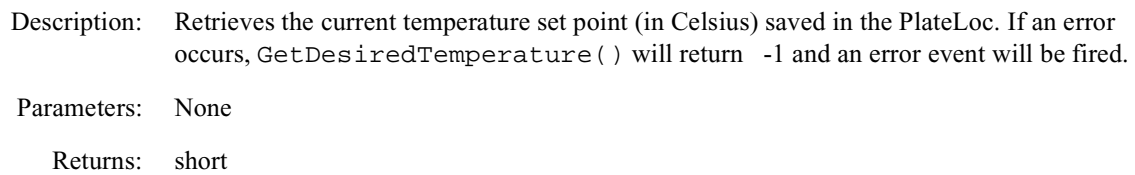

Example:

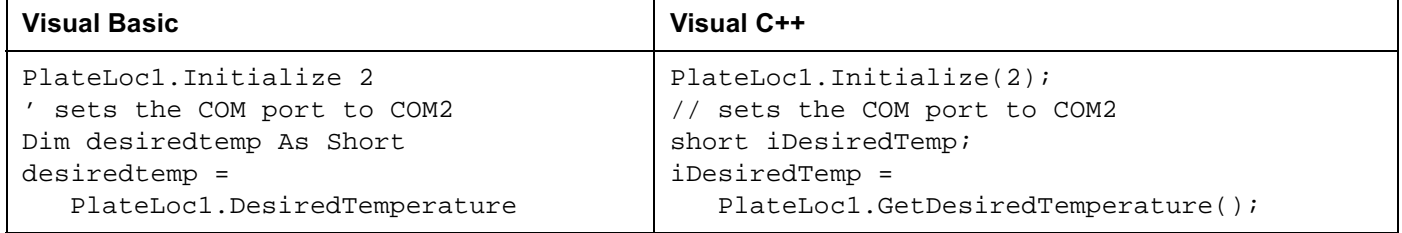

#### SetDesiredTemperature

Description: Sets the temperature (in Celsius) used for a sealing cycle. Valid numbers are from 20 to 230, inclusive. If the user tries to set a temperature that is too low, the temperature is automatically set to 20 °C. Similarly, if the user tries to set a temperature that is too high, the temperature is automatically set to 230 °C. In either case, an error event is fired.

Parameters: short

Returns: None

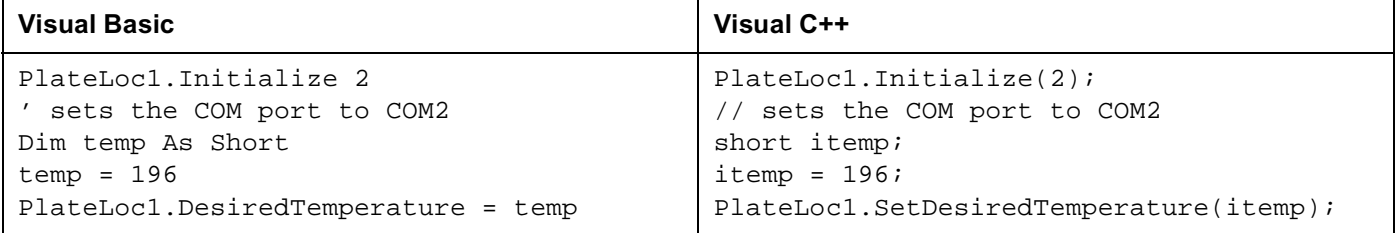

#### short CurrentTemperature

CurrentTemperature is the present temperature (in Celsius) of the hot plate.

#### GetCurrentTemperature

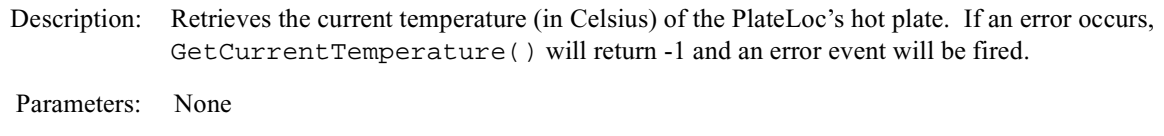

Returns: short

Example:

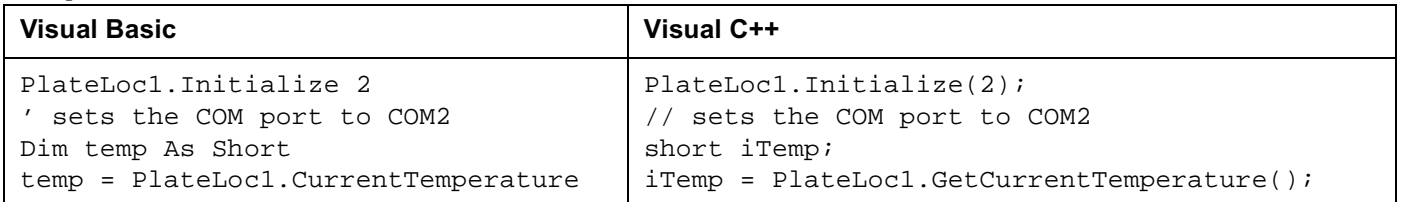

SetCurrentTemperature Not implemented.

# double SealingTime

SealingTime refers to the length of time needed to seal a microplate in seconds.

# GetSealingTime

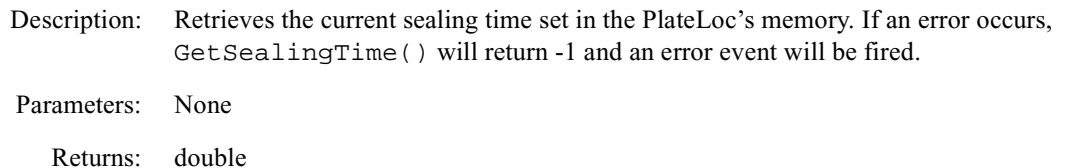

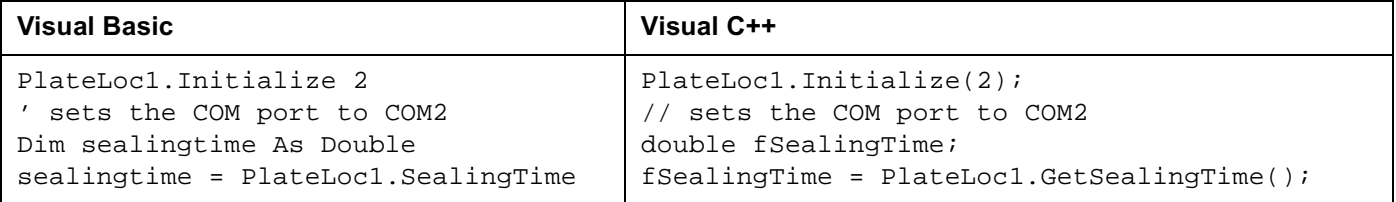

SetSealingTime

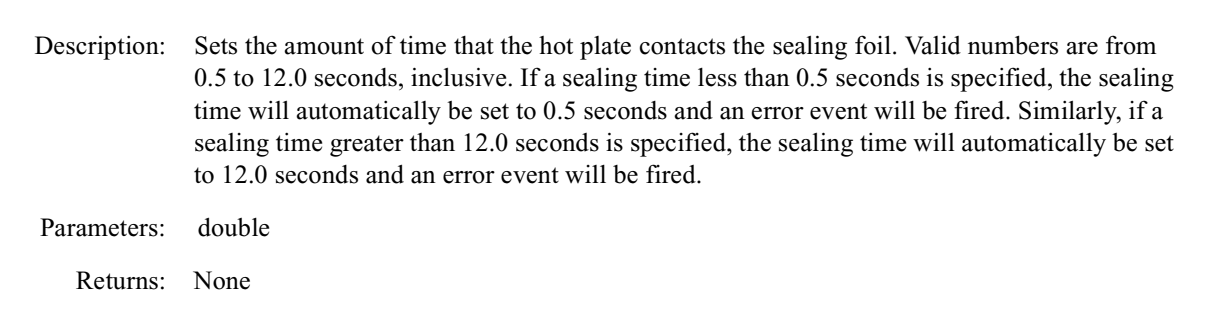

#### Example:

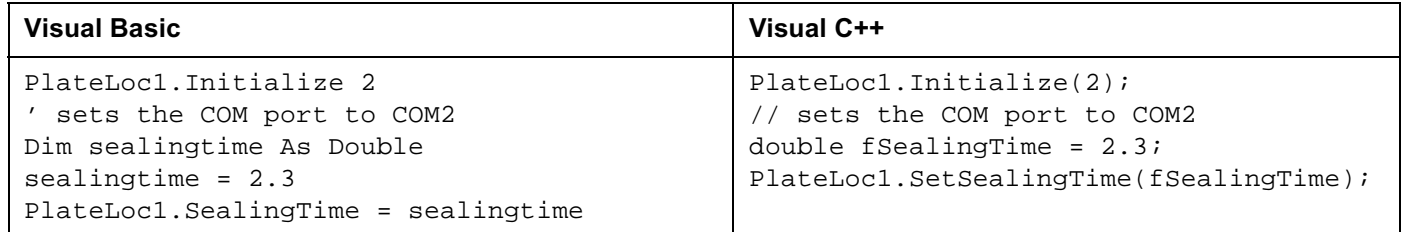

#### short State

State contains information about the PlateLoc's current state of operation.

#### GetState

Description: Retrieves the PlateLoc state code. Refer to table 3 for a list of valid state codes.

Parameters: None

Returns: short

#### Example:

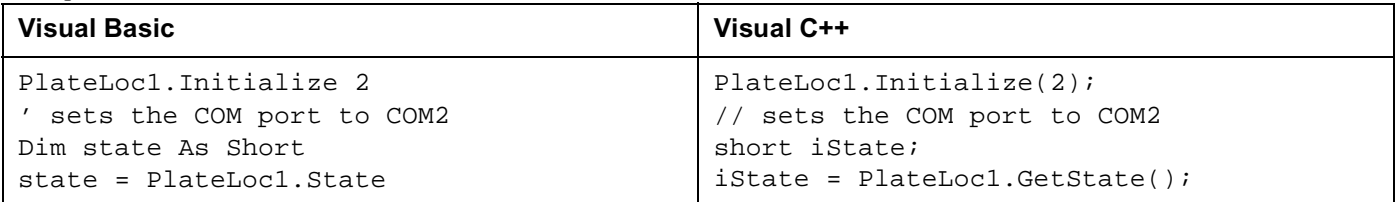

SetState Not implemented

# **State Codes**

| <b>Status Code</b> | <b>Definition</b>                     |
|--------------------|---------------------------------------|
| $\mathbf{0}$       | Ready                                 |
| 1                  | Running                               |
| 2                  | OutOfTemp                             |
| 3                  | Error                                 |
| $\overline{4}$     | Setup Screen                          |
| 5                  | Password Screen                       |
| 6                  | Service Screen (service use only)     |
| $\overline{7}$     | AD Values Screen (service use only)   |
| 8                  | Actuation Screen (service use only)   |
| 10                 | Threshold Screen (service use only)   |
| 11                 | Timing Screen (service use only)      |
| 12                 | <b>Return Actuators</b>               |
| 13                 | Debounce                              |
| 14                 | Waiting to Run                        |
| 15                 | Config Screen (service use only)      |
| 16                 | <b>Fatal Error</b>                    |
| 17                 | Temperature Screen (service use only) |

**Table 3: State Protocol Definitions**

## short ErrorFlags

ErrorFlags contain information about the last error asserted by the PlateLoc. A summary of the error flags is given in table 4.

GetErrorFlags

Description: Retrieves the PlateLoc's error flags.

Parameters: None

Returns: short

Example:

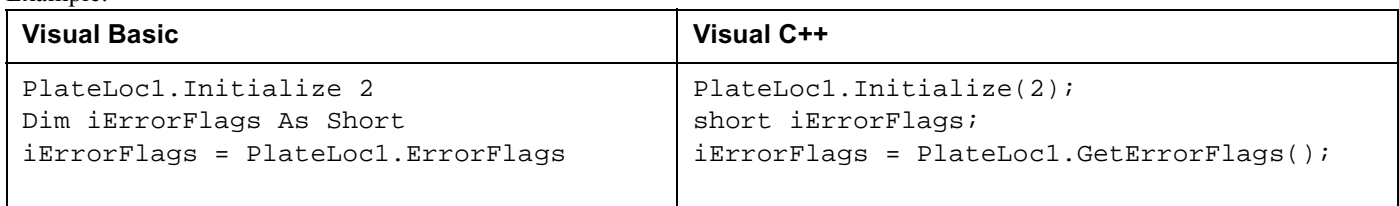

## SetErrorFlags Not implemented

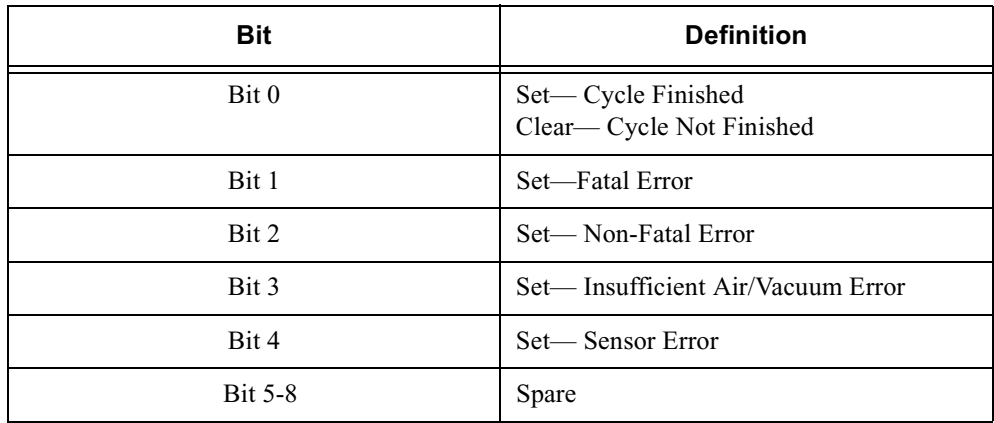

#### **Table 4: Flag Bit Protocol Definitions**

#### VARIANT ErrorString

ErrorString contains a text explanation of the last error asserted by the PlateLoc. A summary of the error strings is given in table 5.

GetErrorString

Description: Retrieves the PlateLoc's error strings.

Parameters: None

Returns: VARIANT

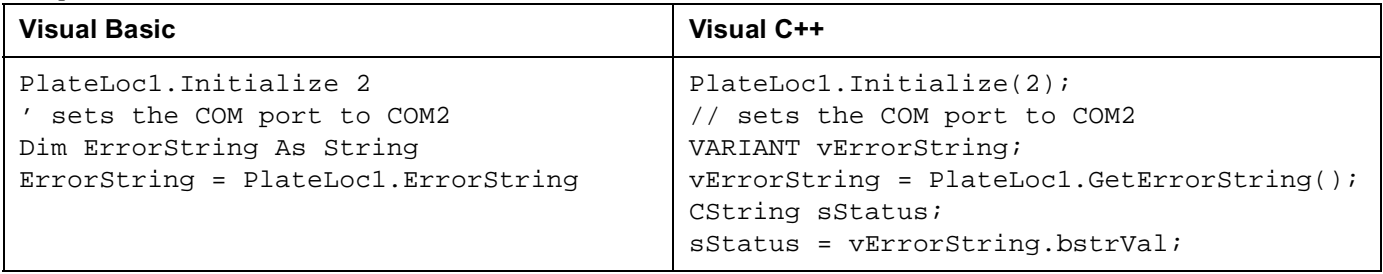

# SetErrorString

Not implemented

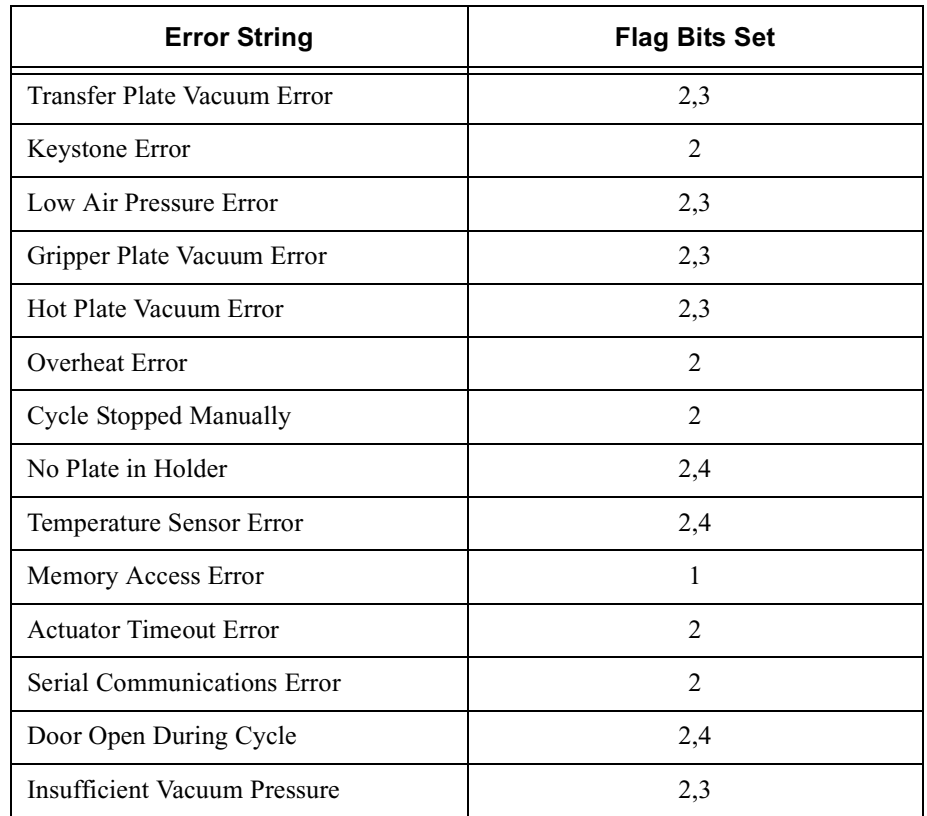

#### **Table 5: Error Strings**

# long ProcessTimeout

ProcessTimeout represents the allowable length of a sealing cycle in mS. If the cycle exceeds this length, an error is asserted. The default timeout is 10000 ms (10 seconds).

#### GetProcessTimeout

Description: Returns the current timeout in ms.

Parameters: None

Returns: long

Example:

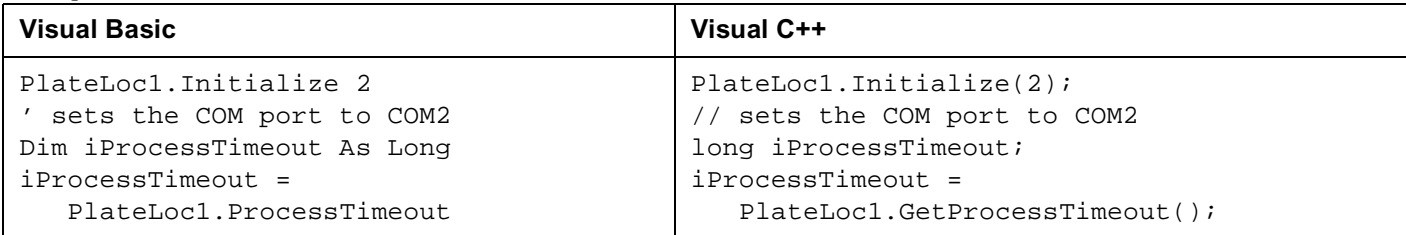

## SetProcessTimeout

Description: Sets a new process length in ms.

Parameters: long

Returns: None

#### Example:

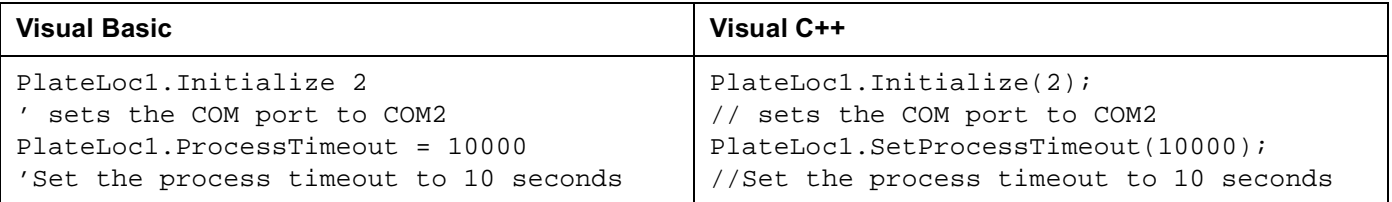

## ControlPicture

Description: Retrieves a picture of the PlateLoc bitmap that can be used in the container's application.

Parameters: None

Returns: IPictureDisp

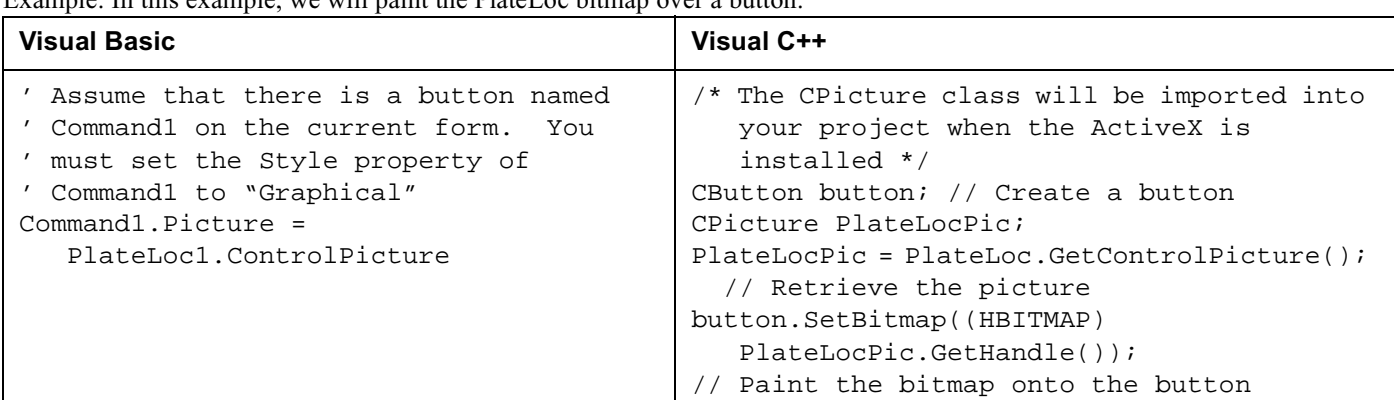

Example: In this example, we will paint the PlateLoc bitmap over a button.

# **Methods**

## Initialize

Description: Initializes the COM port that the PlateLoc is attached to. This method must be called before any other commands can be issued to the PlateLoc.

Parameters: short

Returns: None

#### Example:

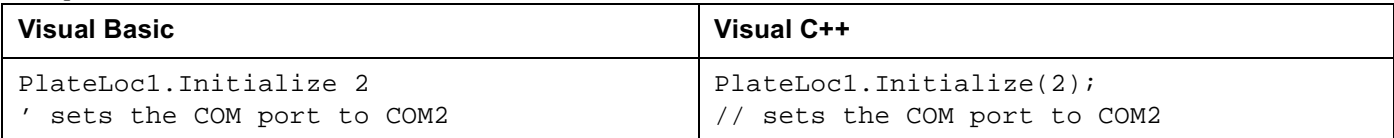

# ShowDiagsDialog

Description: Opens a dialog box that allows you to easily test the PlateLoc. From this dialog, you may set the sealing time, sealing temperature, read the PlateLoc status codes, and start a sealing cycle.

Parameters: None

Returns: None

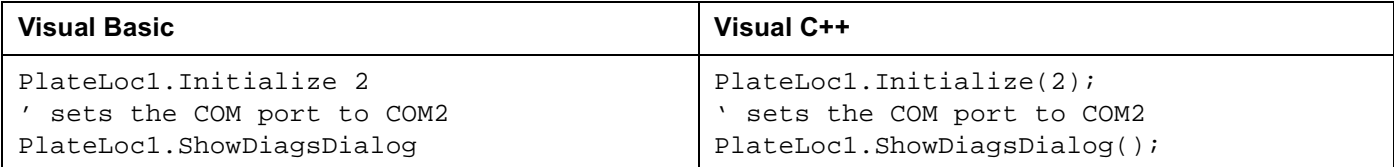

The following screen will appear when ShowDiagsDialog is called (see figure 13).

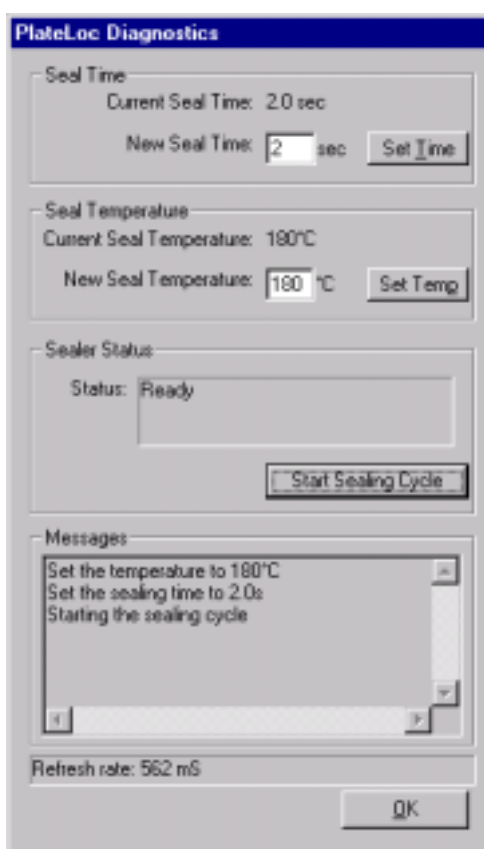

#### **Figure 13: PlateLoc Diagnostics Screen**

## Close

Description: Closes serial port used by the PlateLoc ActiveX. After calling Close, the method Initialize must be called again before resuming communications with the PlateLoc. Parameters: None Returns: None

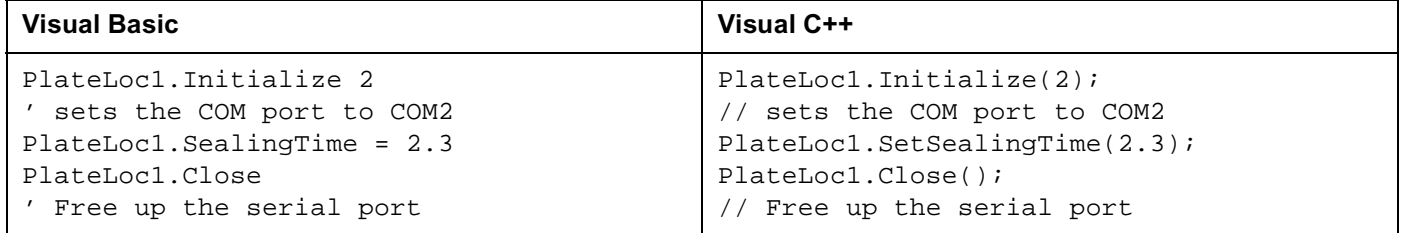

# StartCycle

Description: Starts the PlateLoc sealing cycle.

Parameters: None

Returns: None

#### Example:

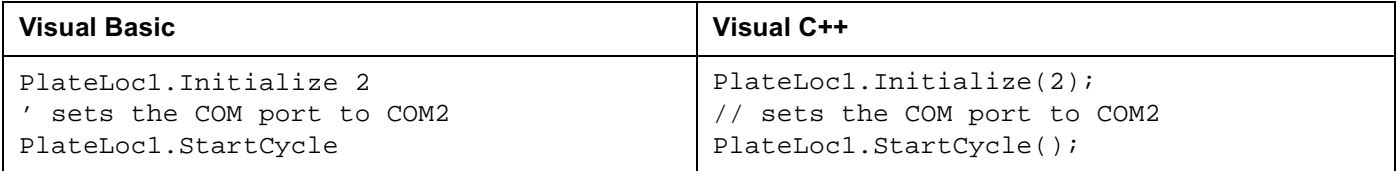

# StopCycle

Description: Aborts the current cycle.

Parameters: None

Returns: None

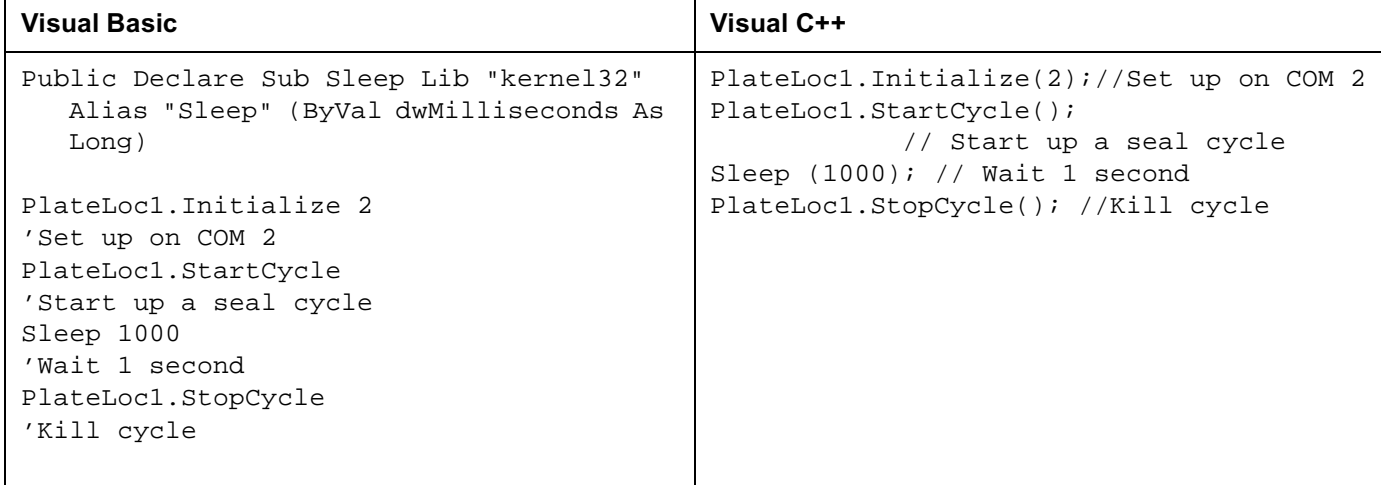

# **Events**

Events are fired asynchronously by the ActiveX to notify the container that a procedure has finished or an error has occurred. Consult Microsoft's ActiveX documentation on how to handle events in your Visual C++ or Visual Basic code.

CycleCompleted

Description: This event fires whenever the sealing cycle has completed.

Parameters: None

## Error

- Description: This stock event fires whenever any fatal or non-fatal PlateLoc error has occurred. The SCODE parameter can be used by the container application to determine what kind of error occurred.
- Parameters: (short Number, BSTR FAR\* Description, SCODE Scode, LPCTSTR Source, LPCTSTR HelpFile, long HelpContext, BOOL FAR\* CancelDisplay)

#### **Table 6: SCodes**

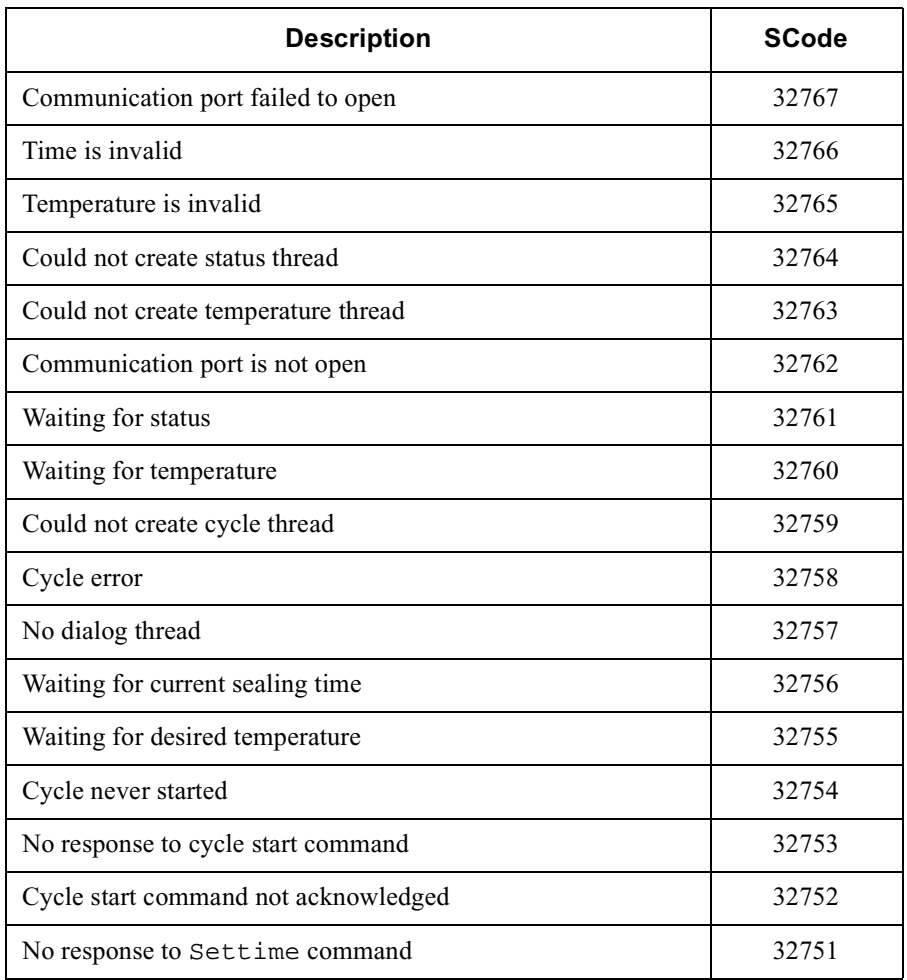

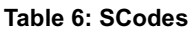

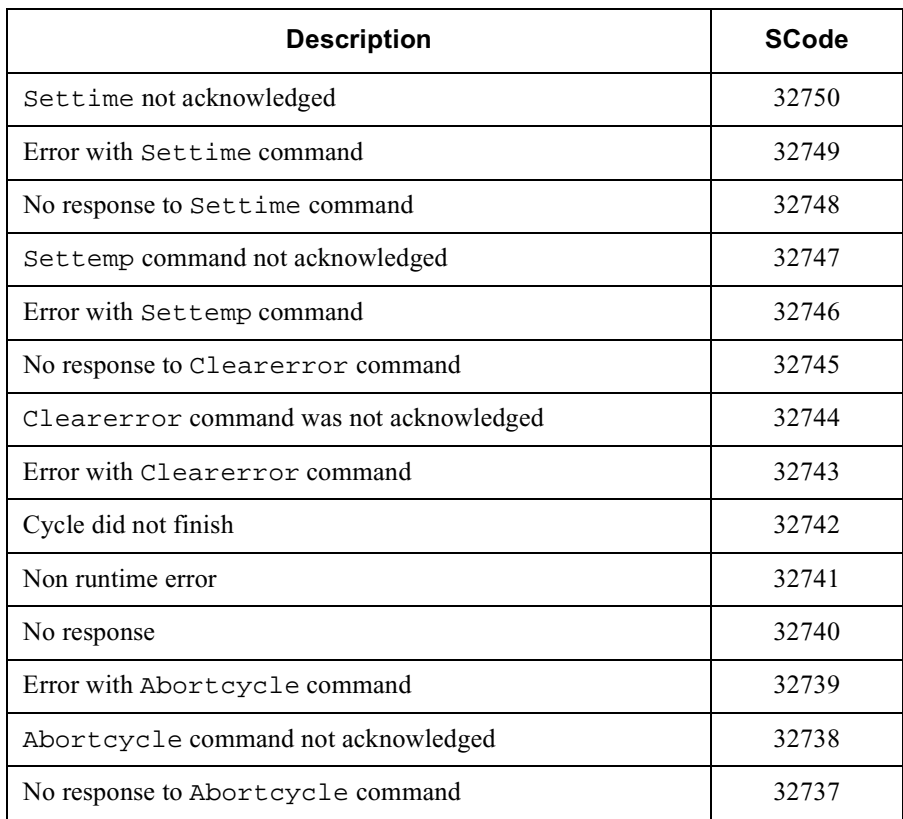

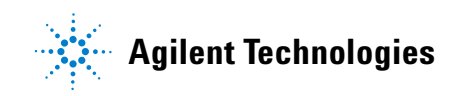

**User Guide G5402-90000**